# スライドショー

スライドショーとは、写真画像や、PowerPoint を始めとするプレゼンテーションソフト で作成した資料などを、順番に表示する機能のことです。DVD レコーダーやデジタル カメラ、デジタルフォトフレームといった電子機器にもスライドショー機能が備わってい ます。

PowerPoint はもともと「スライドショーを使って効果的なプレゼンテーションを実施す るために開発されたソフトウェア」ですので、単に順番にスライド単位の資料をパソコ ン画面やプロジェクタを経由してスクリーンなどに映し出すだけでなく、モザイクなどの 演出効果を施して聴衆を惹きつけたり、ナレーションに合わせて効果的にあるいは自 動でスライドを切り替えたりなど、様々なプレゼンテーションに便利な機能が備わって います。

ここでは、PowerPoint のスライドショーの基本機能について、解説します。

## スライドショーの操作

#### 開始

スライドショーは、実施したいプレゼンテー ションの PowerPoint データを開いて、「プ レゼンテーション」タブの左端にある「最初 から」アイコンをクリックして開始するのが 一般的です。

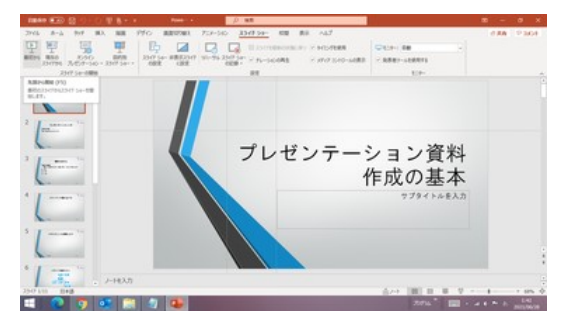

スライドショータブ

右隣りの「現在のスライドから」アイコンは、一般的には、編集中のスライドがスライド ショーでどのように映るかを確認するために使用します。

【便利知識】

スライドショーはファンクションキーを使用して開始することもできます。

「F5」キー アンチング 最初のスライドから

「Shift」キーを押しながら「F5」キー 現在のスライドから

スライドショーは、スライドの編集 Window(画面)とは別に、「全画面表示」の形で新 たな Window として表示されます。

【便利知識】

「Alt」キーを押しながら「Tab」キーを押すと、パソコン内に Active な Window 一覧(う ち 1 つの Window が選択された状態で)表示されます。「Alt」キーを押している指を 離さずに、「Tab」キーを 1 回押すたびに選択が右に移動します。「Alt」キーから手を 離すと、選択された Window の画面が前面に出てきます。

この Window 切り替え操作を活用して、スライドショー画面を確認しながら、スライド の編集作業を行なうことができます。

スライドの移動

#### 【次のスライドに移動】

スライドショーを実行中に、「Enter」キー、「↓」キー、「→」キーのいずれかを入力する か、クリックすれば、自動的に次のスライドに切り替わります。

#### 【便利知識】

「非表示スライドに設定」されているスライドは飛ばして、次のスライドが表示されま す。

#### 【前のスライドに戻る】

「BackSpace」キー、「↑」キー、「←」キーのいずれかを入力すれば、直前のスライド に戻ります。

#### 【指定したスライドに移動】

スライドショーを実行中に、スライド番号を入力してから「Enter」キーを入力すれば。 直接、そのスライドスライドが表示されます。

【便利知識】

スライド番号を指定して移動する時は、そのスライドが「非表示スライドに設定」されて いても表示されますので、注意が必要です。

### 【スライド一覧の中から選んだスライドに移 動】

【便利知識】

スライドショーを実行中に、「Ctrl」キーを押 しながら「-」(マイナス)キーを押すと、スライ ド一覧が表示されます。特定のスライドをク リックすれば、直接そのスライドに移動しま す。 ファイン スライドショー 中のスライドー 覧表示

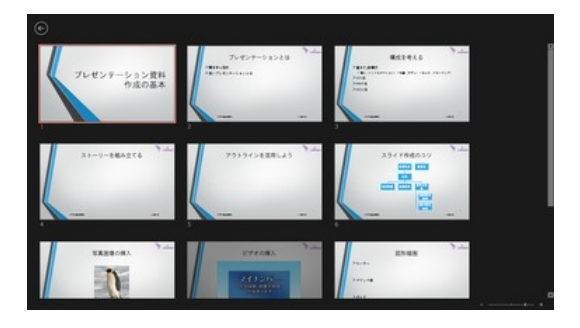

【便利知識】

スライド一覧を表示中に、「Ctrl」キーを押し ながら「-」キーを押すと、スライド画像を縮 小したスライド一覧が縮小表示されます。 同様の操作を繰り返せば、画面スクロール をしない形で、全体のスライドを確認できま す。

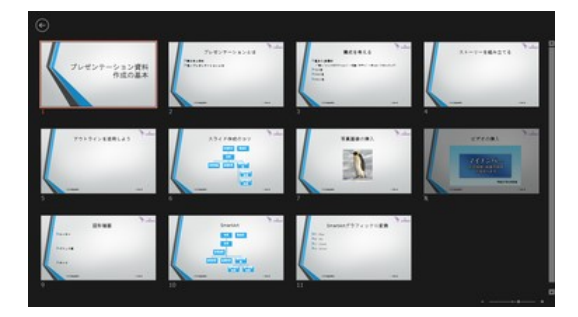

#### スライド一覧を縮小表示した例

逆に、「Ctrl」キーを押しながら「+」(プラス)キーを押すと、スライド画像を拡大したスラ イド一覧を表示できます。

【便利知識】

スライド一覧表示中には、右下に「ズームスライダー」が表示されます。それを左右に スライドさせることでもスライド一覧を縮小・拡大させることができます。

【便利知識】

「非表示スライドに設定」されたスライドも、シャドウがかかった状態で、スライド一覧に 含まれて表示されますので、注意が必要です。

### スライドの一部を拡大表示

【便利知識】

スライドショーを実行中に、「Ctrl」キーを押しながら「+」(プラス)キーを押すと、表示中 のスライドがスライド中央を基点として拡大表示されます。この操作を繰り返すとさら に拡大した表示ができます。

【便利知識】

マウスでドラッグすることで、拡大表示されているスライドを前後左右に動かすことが できます。これを利用することで、細かすぎて見えづらい箇所に触れたり、あるいは説 明したい箇所を強調したりできます。

拡大表示されたスライドは、「Ctrl」キーを押しながら「-」(マイナス)キーを押すことで、 縮小して元の表示に戻していくことができます。

マウスポインタのレーザーポインタ化

聴衆を前にしたプレゼンテーションなどで は、大型スクリーンに映し出したスライド画 面を、「差し棒(指示棒)」や「レーザーポイ ンタ」などを使って、強調したい箇所などを 示すことが多いかと思います。

PowerPoint では、スライドショーを実行中 に、右クリックして「ポインターオプション」で 「レーザーポインター」を選べば、マウスの ポインタが「レーザーポインタ」で照射され た風に変わります。

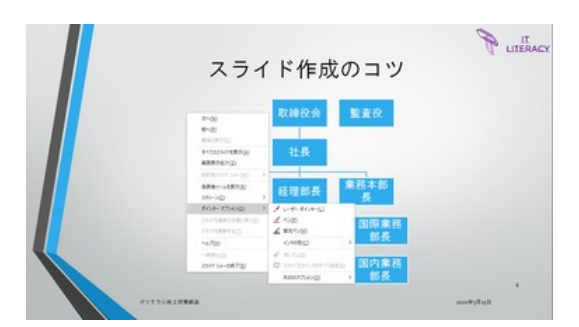

「ポインターオプション」で「レーザーポインター」を選ぶ

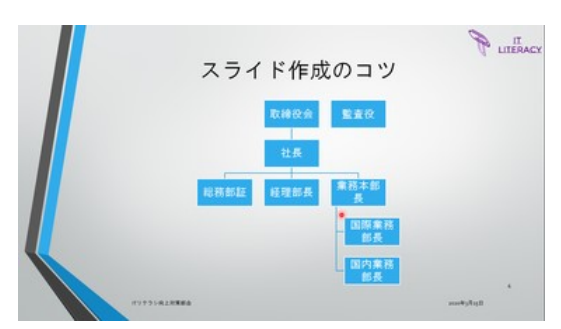

マウスのポインタが「レーザーポインタ」風になる

【便利知識】

「ポインターオプション」の中から、「ペン」や「蛍光ペン」を選ぶこともできます。 いずれもマウスをドラッグすることで、線(既定では「ペン」では赤い細い線、「蛍光ペ ン」では黄色い蛍光色の太い線)をひくことができます。

終了

スライドショーで最後のスライドまで進んだ後で、さらに「Enter」キーやクリックなどで 次に進もうとすると、「スライドショーの最後です。クリックすると終了します。」が表示 され、さらに「Enter」キーやクリックすると、スライドショーが終了します。

【便利知識】

スライドショーを終える最も簡単な方法は「Esc」キーを押す方法です。瞬時にスライド ショーが終了します。

スライドショーツールバー

【便利知識】

スライドショーを実行中に、画面左下付近 でマウスオーバーすると、アイコンの並ん だツールバーが表示されます。 スライドショーツールバー

アイコンは左から、「前のスライドに戻る」 「次のスライドに進む」「ポインターオプショ ン」「スライド一覧表示」「拡大表示」「その 他のメニュー」となっています。

上述で解説した操作の多くは、このツール バーを介して実行することができます。 スライドショーツ-ルバーの「その他のメニュー」

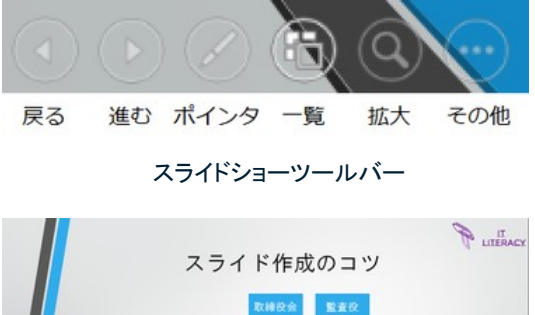

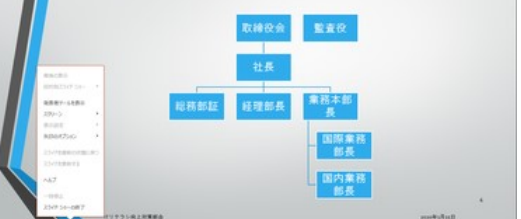

「その他のメニュー」には「スライドショーの終了」が用意されていて、これを選ぶことで スライドショーを終了させることもできます。

# 非表示スライドに設定

スライドショーで毎回スキップするスライドがある場合には、「非表示スライドとして設 定」できます。

非表示スライドは、スライドそのものを削 除するわけではないので、必要なときに いつでも利用できます。

非表示にしたいスライドの編集画面で、 「スライドショー」タブの「非表示スライド に設定」アイコンをクリックすれば、その スライドはスライドショーの時に表示が スキップされます。

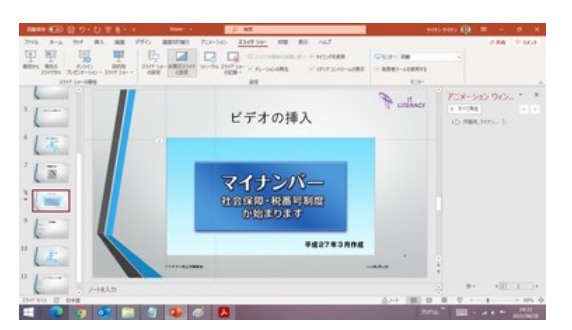

左側のスライド一覧で、非表示 J スライドのスライド番号には「斜め線」が引かれてい ます。

【便利知識】

既定では「非表示スライドに設定」したスラ イドも、スライド印刷をした際には、印刷さ れてしまいます。

「非表示スライドに設定」したスライドを印 刷対象から外すには、印刷時の設定画面 で、「すべてのスライドを印刷」をクリックし て、「非表示スライドを印刷する」のチェック 「非表示スライドを印刷する」のクリックを外す を外してから、印刷を開始します。

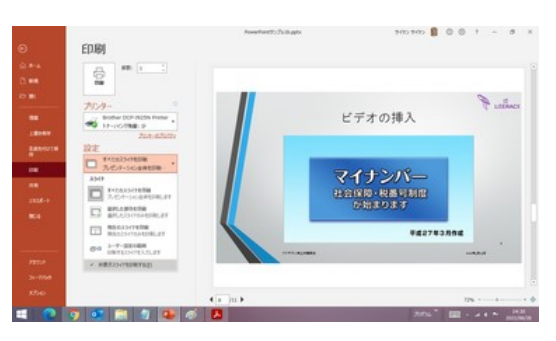

### 自動プレゼンテーション

スライドの自動切り替え

通常は、「Enter」キーやクリックなどを行う ことで、スライドが切り替わりますが、「画 面切り替え」タブの「画面切り替えのタイミ ング」で、「クリック時」のチェックを外し、 「自動」にチェックを入れ、切り替えの時間 間隔(秒数など)を設定すれば、スライドシ ョーにおいて、そのスライドは設定された 時間間隔分表示された後、自動的に次の スライドの自動切り替えの設定 スライドに移ります。

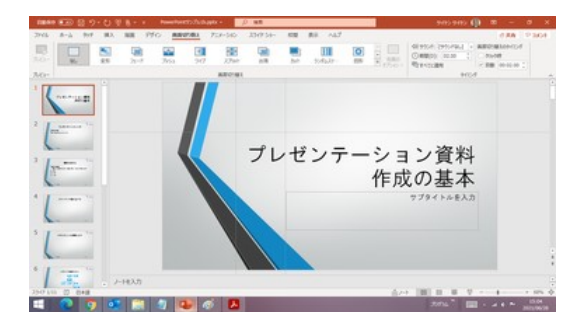

全てのスライド(最後のスライドも含む)に、自動切り替えの設定をしておいて、最初の スライドからスライドショーを開始すれば、自動で最後までスライドが切り替わってい きます。

プレゼンテーションの繰り返し

上述のように、すべてのスライドに自動切 り替えの設定しておいて、さらに、スライド ショーの設定で、「自動プレゼンテーショ ン」の設定をすれば、プレゼンテーション が繰り返されます。 ここの ファンス トラック・プロング・ランク に設定すれば、

「ESC」キーを押せば終了します。

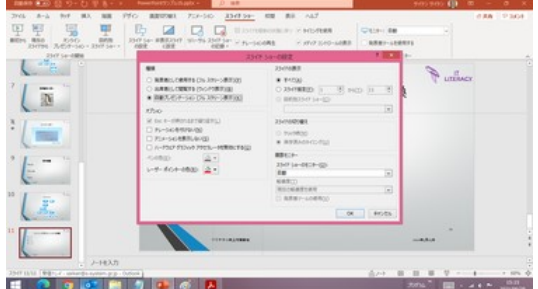

プレゼンテーションが繰り返される

「スライドショーの記録」機能を使って、スライドの切り替えのタイミングとナレーション などを記録しておけば、ナレーション付きのプレゼンテーションを繰り返し、自動再生 させることができます。

かなり高度なテクニックですので、ここでは詳細は割愛します。